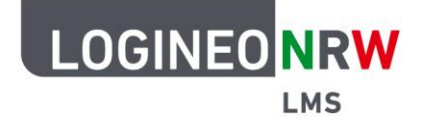

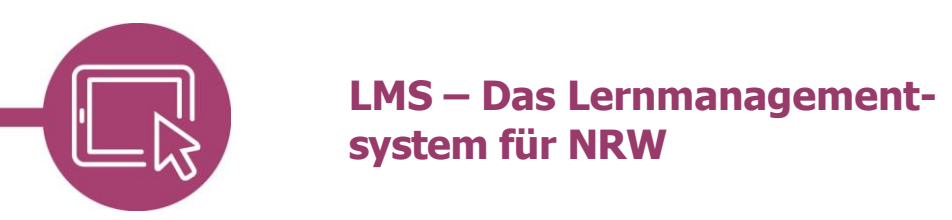

# **Feedback bei der Aktivität Aufgabe geben**

Hat man in einem Kurs die Aktivität Aufgabe angelegt, möchte man den Schülerinnen und Schülern natürlich Rückmeldung geben bzw. die erbrachte Leistung bewerten. Dies ist über die Feedbackfunktion auf verschiedene Art möglich. Welche Form des Feedbacks am passendsten ist, hängt von Faktoren wie dem Alter der Lernenden, der Art der Abgabe, den persönlichen Vorlieben und der Aufgabe selbst ab.

Im Kurs wird nach Klick auf die gestellte Aufgabe der **Bewertungsüberblick** angezeigt.

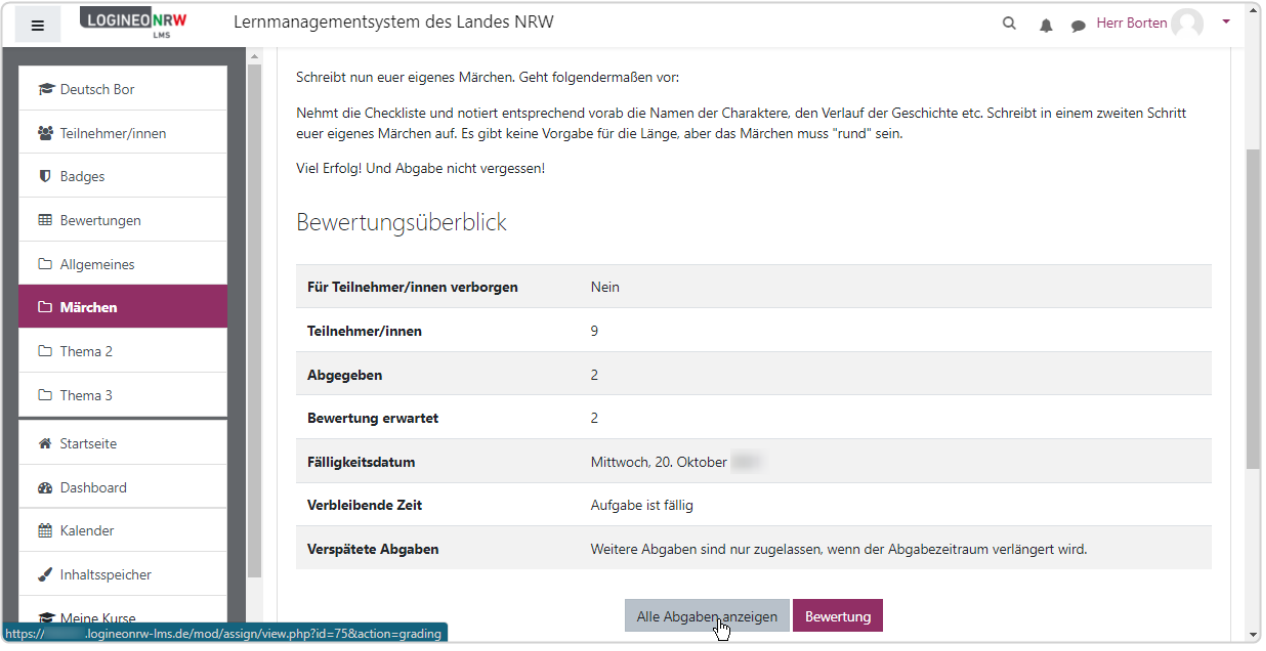

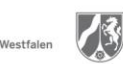

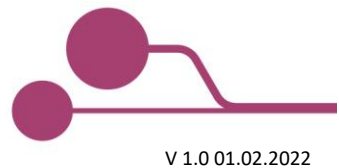

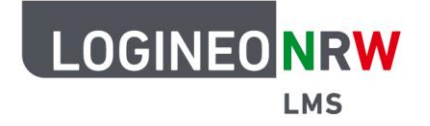

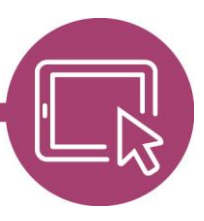

## **LMS – Das Lernmanagementsystem für NRW**

Mit erneutem Klick auf **Alle Abgaben anzeigen** erhält die Lehrkraft einen Überblick über alle eingeschriebenen Schülerinnen und Schüler und ihre Abgaben. Mit Klick auf Bewertung öffnet sich ein neues Fenster, in dem die Bewertung vorgenommen werden kann. Die Ansicht des Fensters kann durch die Voreinstellungen in der Aufgabe (Feedback- und Abgabeeinstellungen) als auch durch den Browser variieren.

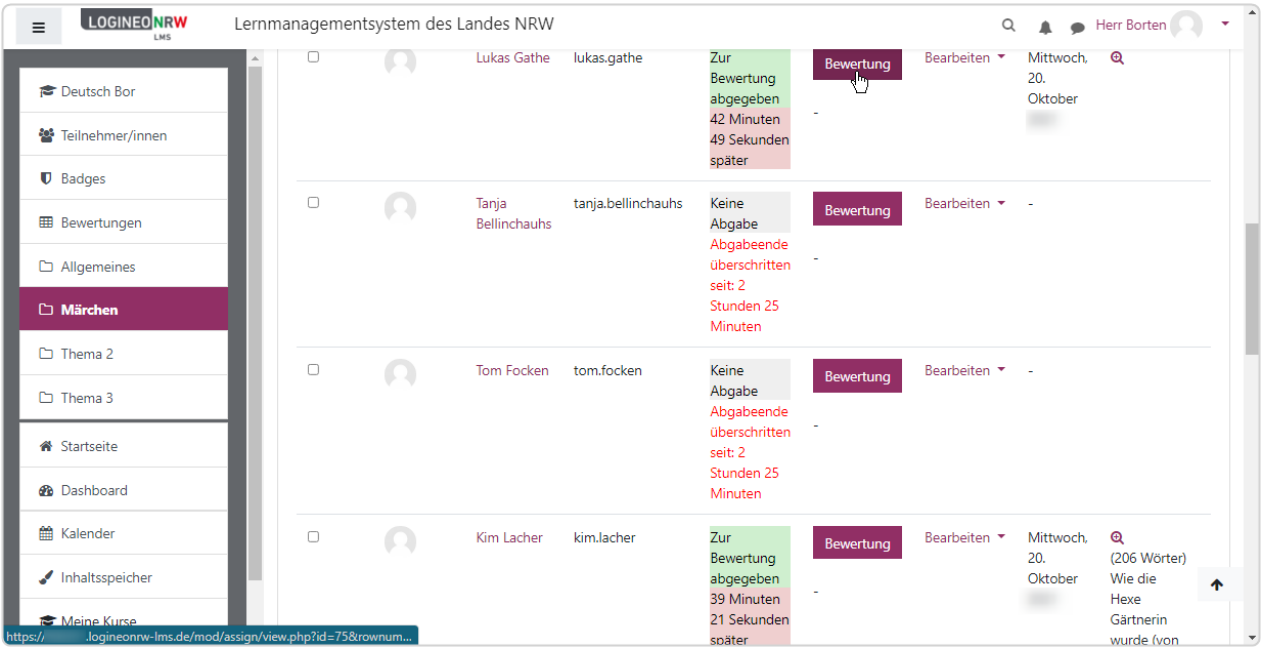

#### **Anmerkung**

Vorweg muss erwähnt werden, dass es empfehlenswert ist, mehrere Feedbacktypen gleichzeitig auszuwählen. Dies hat folgenden Hintergrund: Hat eine Schülerin oder ein Schüler eine PDF-Datei hochgeladen, muss diese bei ausschließlicher Anwahl des Feedbacktyps **Feedback als Kommentar** zuerst heruntergeladen werden. Ist die zusätzliche Auswahl **Feedback als Anmerkung im PDF** getroffen worden, so wird die Datei automatisch im Browser geöffnet und kann ohne zusätzlichen Download dennoch kommentiert werden.

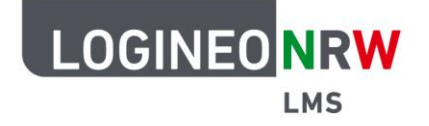

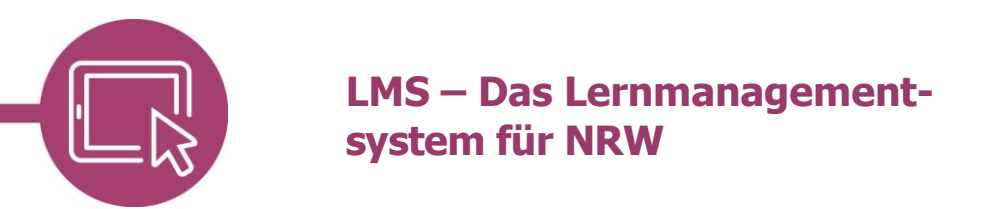

#### **Feedback als Kommentar**

Um eine abgegebene Aufgabe zu kommentieren, kann man im sich öffnenden Textgenerator einen Kommentar hinterlassen. Hier stehen, wie beispielsweise auch bei der Aktivität Textfeld, verschiedene Möglichkeiten zur Strukturierung des Textes zur Verfügung.

Mit Klick auf das Vier-Pfeil-icon wird der Bereich zur besseren Bearbeitung vergrößert und in der Mitte des Bildschirms angezeigt. Eine Bewertung kann sofort eingegeben oder auch später noch ergänzt werden.

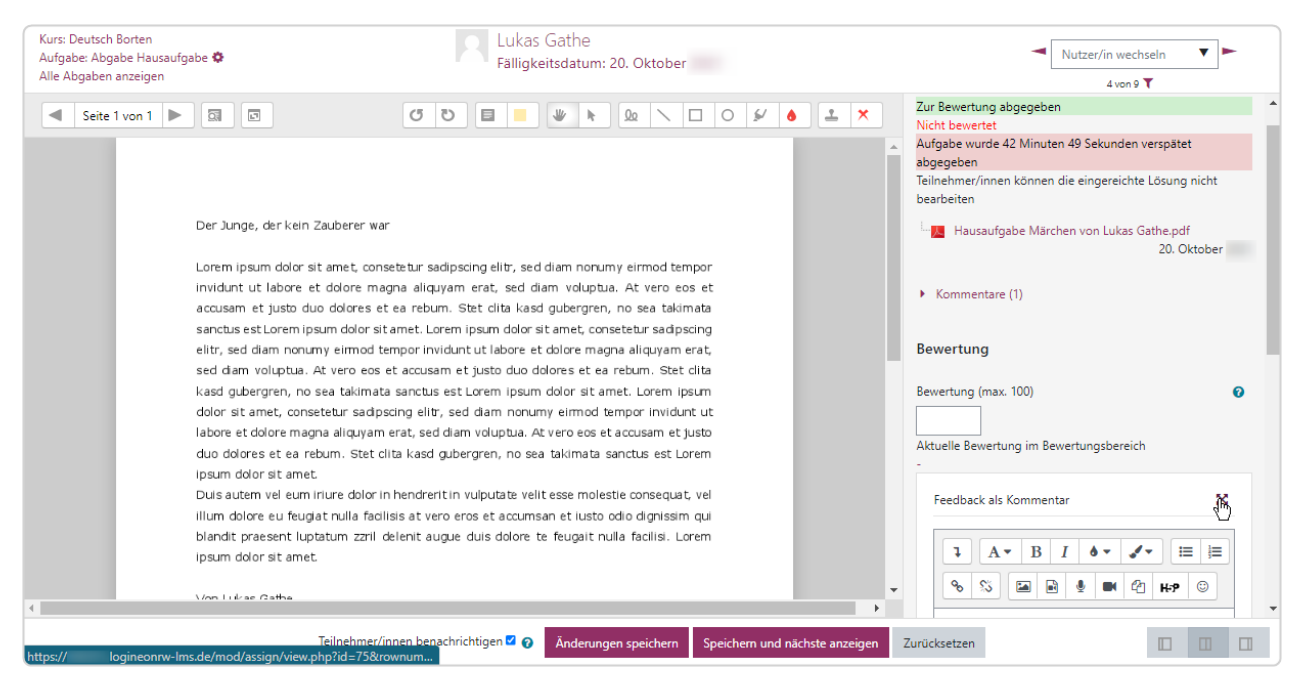

Mit Klick auf **Änderungen speichern**, wird der Kommentar übernommen. Im oberen rechten Drop-down-Menü **Nutzer/in wechseln** kann dann der nächste Schüler oder die nächste Schülerin ausgewählt werden. Sind diese mit **\*** hinter ihrem Namen gekennzeichnet, haben sie eine Abgabe getätigt. Mit Klick auf **Speichern und nächste anzeigen** wird die nächste Schülerin oder der nächste Schüler angezeigt, auch wenn nichts abgegeben wurde.

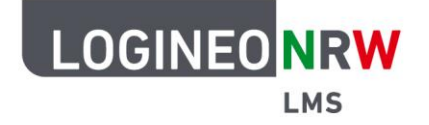

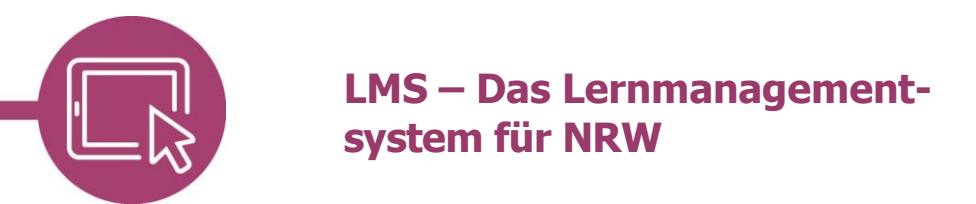

#### **Feedback als Anmerkungen im PDF**

Auch wenn Lehrkräfte bei der Erstellung der Aktivität Aufgabe die Auswahl **Anmerkungen als PDF** getroffen haben, so beschränkt sich die Rückmeldung nicht nur auf Dateien im PDF Format, sondern auch auf andere Dateitypen. Schülerinnen und Schüler, die beispielsweise Hefteinträge abfotografiert haben, können ebenso im Dokument selbst Feedback erhalten.

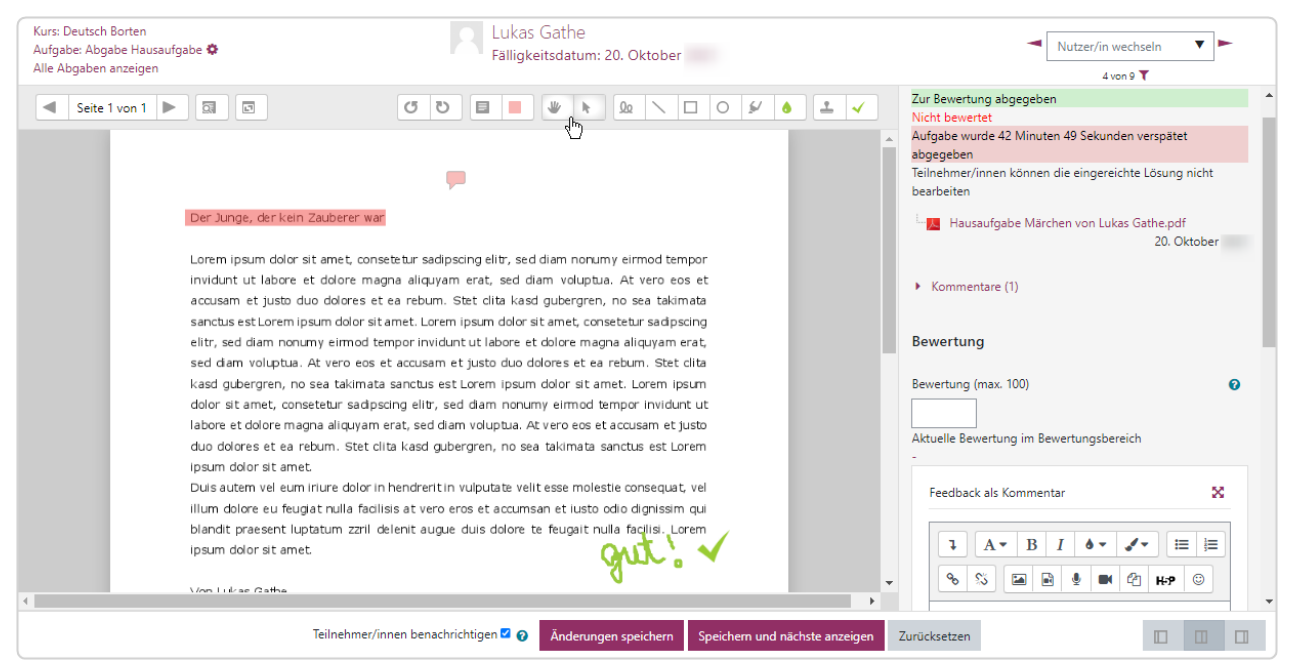

Die verschiedenen Möglichkeiten zur Rückmeldung werden beim Herüberfahren über die Icons mit der Maus erklärt, wobei sowohl die Kommentare selbst, die in kleinen Sprechblasen angezeigt werden, als auch die Markierungen und Stempel die wichtigsten Möglichkeiten der Rückmeldung für diesen Feedbacktypen darstellen. Über das Stiftsymbol-Icon | QQ | können mit einem digitalen Stift bzw. auch mit der Maus Freihandkommentare ergänzt werden.

Zur Speicherung bzw. Bewertung wird wie unter Feedback als Kommentar verfahren.

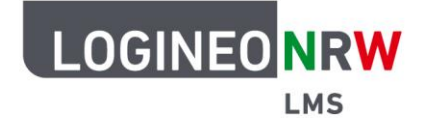

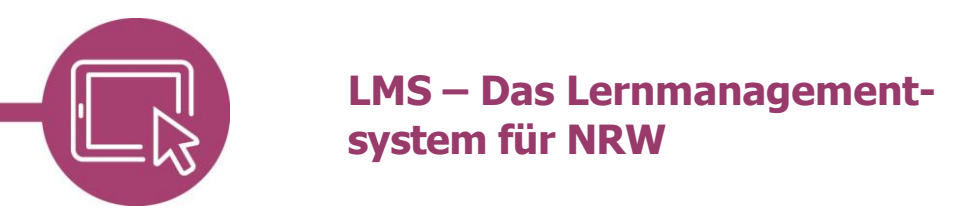

#### **Feedback als Offline-Bewertungstabelle**

Wurde der Feedbacktyp Offline-Bewertungstabellen gewählt, so hat die Lehrkraft die Möglichkeit, nach der Abgabe eine Bewertungstabelle herunterzuladen und diese entsprechend ihren Vorstellungen offline mit Bewertungen und Kommentaren zu versehen, um sie anschließend wieder hochzuladen.

Dazu wird wie schon bei den anderen Feedbacktypen nach Klick auf Aufgabe anschließend auf **Alle Abgaben anzeigen** geklickt. Es öffnet sich die Übersichtsseite. Im Drop-down-Menü **Bewertungsvorgang** wird **Bewertungstabelle herunterladen** ausgewählt. Der Download der .csv-Datei wird automatisch gestartet.

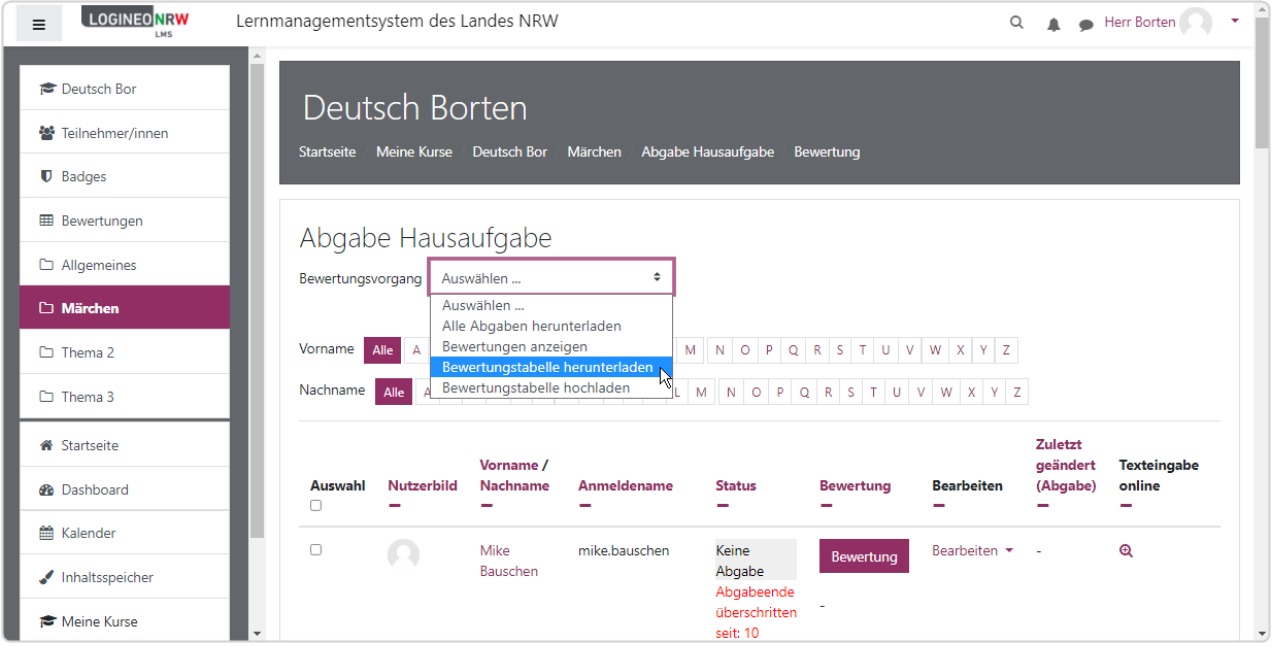

Die Tabelle kann nun in einem Tabellenkalkulationsprogramm geöffnet, mit den entsprechenden Informationen ergänzt und im Anschluss an gleicher Stelle wieder hochgeladen werden, indem man **Bewertungstabelle hochladen** auswählt.

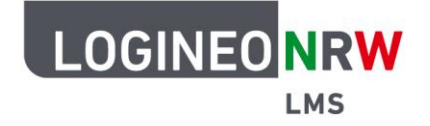

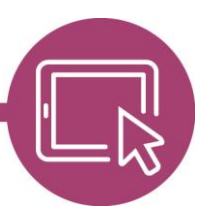

## **LMS – Das Lernmanagementsystem für NRW**

Es öffnet sich ein Fenster, in dem die Bewertungstabelle per Klick auf das Feld **Datei auswählen** oder per **Drag-and-Drop** hochgeladen werden kann. Bei der Bearbeitung mit Microsoft Excel wird unter **Kodierung** WINDOWS-1252, als **Trennzeichen** wird Semikolon gewählt.

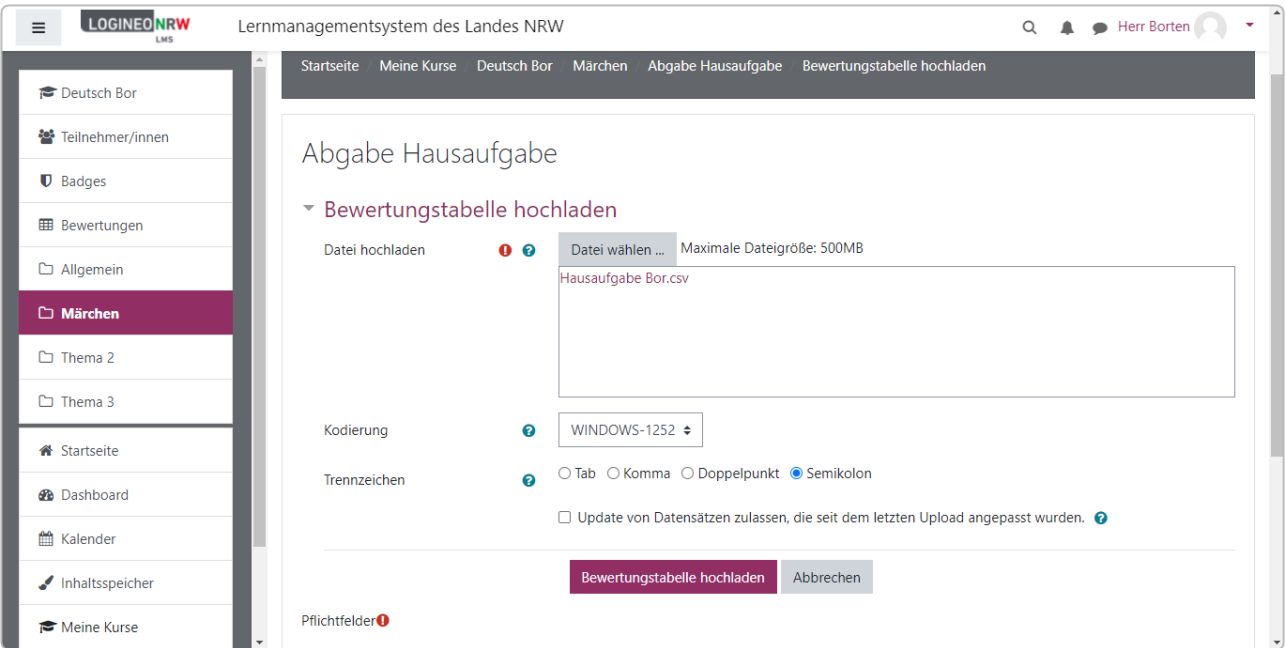

Nach Klick auf **Bewertungstabelle hochladen** wird man auf der nächsten Seite aufgefordert, die Bestätigung mit Klick auf **Änderungen in der Bewertungstabelle bestätigen** durchzuführen. Der Vorgang kann durch Klick auf **Abbrechen** abgebrochen werden.

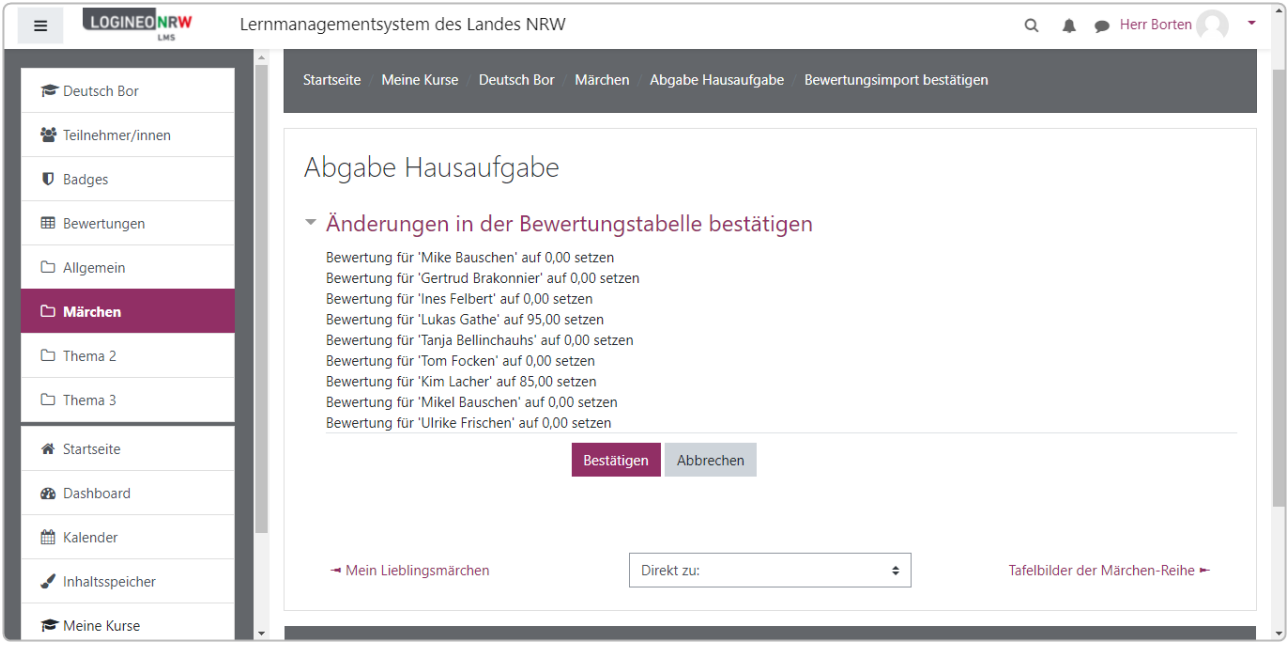

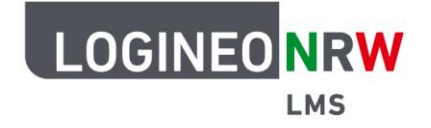

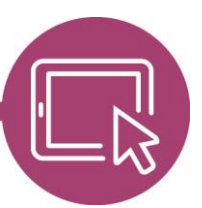

## **LMS – Das Lernmanagementsystem für NRW**

Wird auf **Bestätigen** geklickt, erscheint auf der nächsten Seite die Erfolgsmeldung über die Aktualisierung der Bewertung. Der Vorgang ist nun abgeschlossen. Mit Klick auf **Weiter** gelangt man wieder zur Übersicht aller Abgaben.

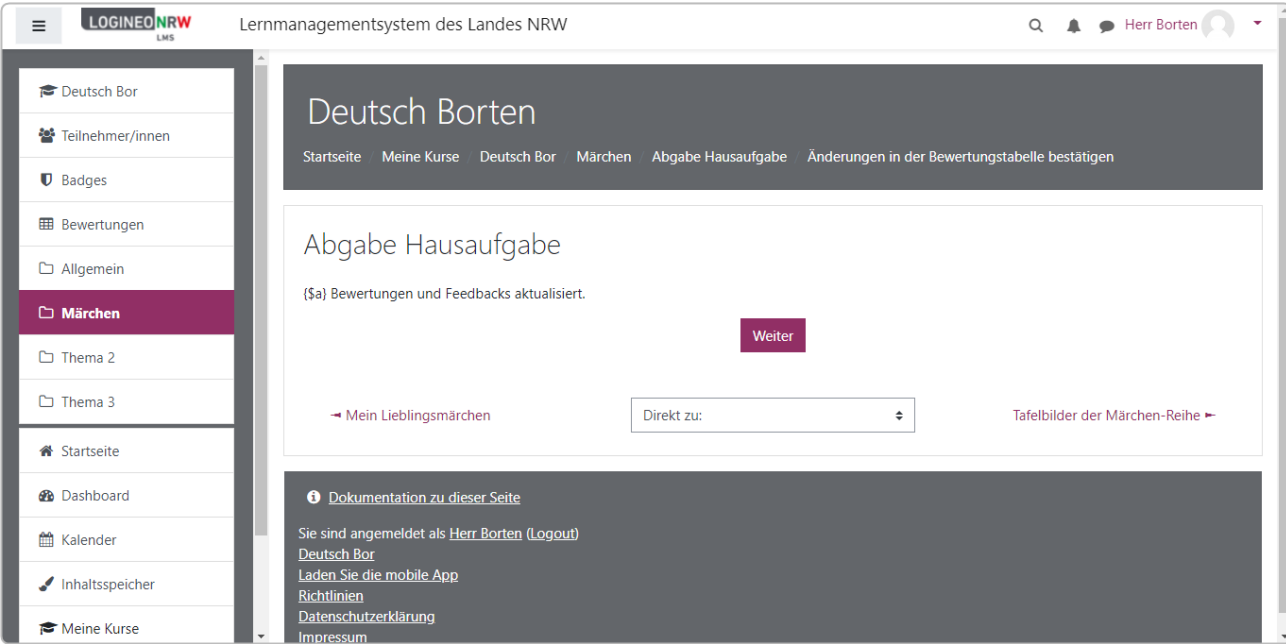

### **Feedback als Feedbackdatei**

Wird der Feedbacktyp **Feedbackdatei** gewählt, so wird das von bereits anderen Aktivitäten bekannte Fenster zur Dateiauswahl geöffnet. Hier kann die Datei per Klick auf das Feld **Datei auswählen** oder per **Dragand-Drop** eingefügt werden. Dies ist besonders dann sinnvoll, wenn Schülerinnen und Schüler bspw. selbst eine Datei erstellt und hochgeladen haben. So kann diese in einem Textverarbeitungsprogramm im Änderungen nachverfolgen – Modus bearbeitet bzw. kommentiert und wieder an die Schülerin oder den Schüler zurückgegeben werden. Eine Bewertung kann anschließend vorgenommen werden.

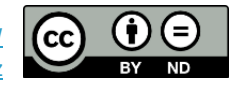